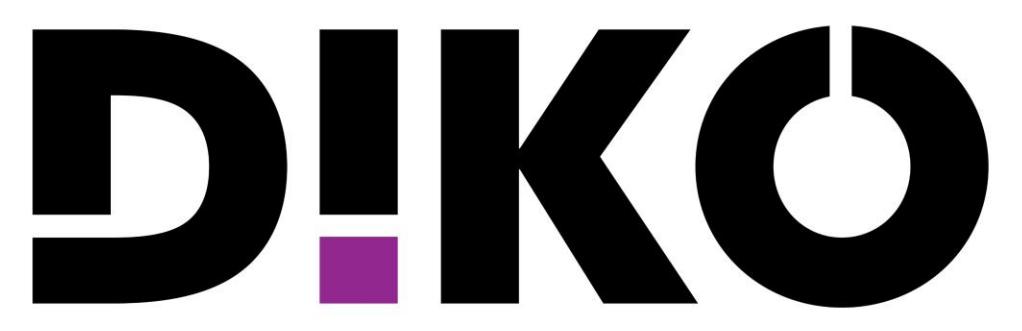

#### Digitale Innherred KO

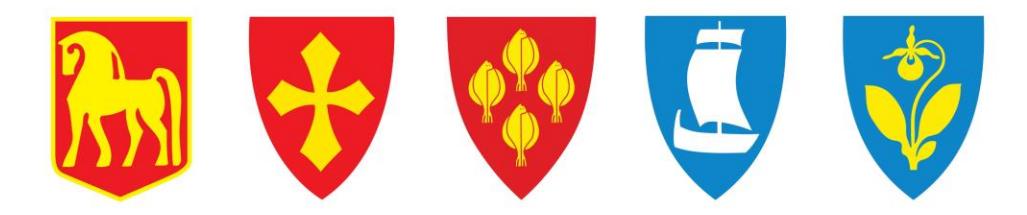

# iPad-guide, folkevalgte.

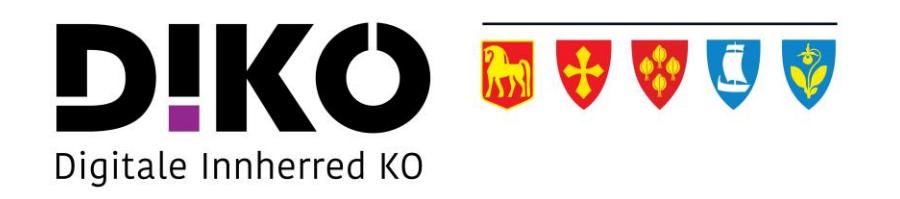

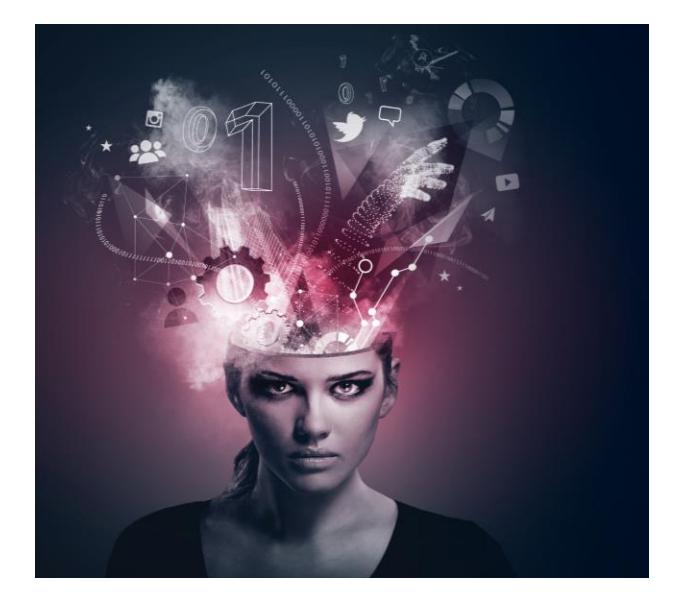

# Informasjon

• Guiden kan inneholde avvik i form av flere eller mindre prosess-steg, dette kommer an på iPad-iOS-versjonen.

## Oppstart

• Trykk på **hjem-knappen**.

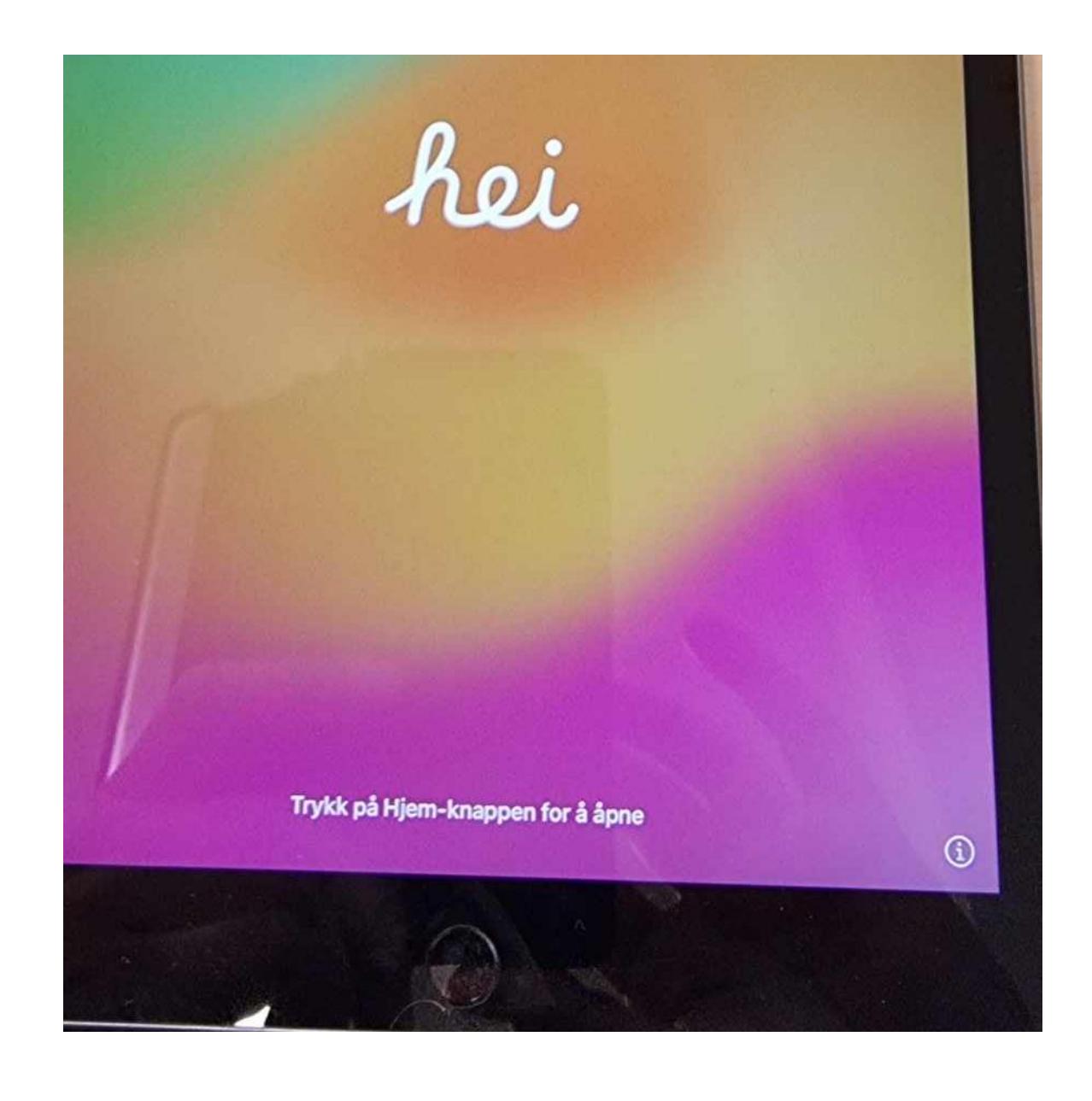

# Språk

• Velg « **Norsk bokmål** ».

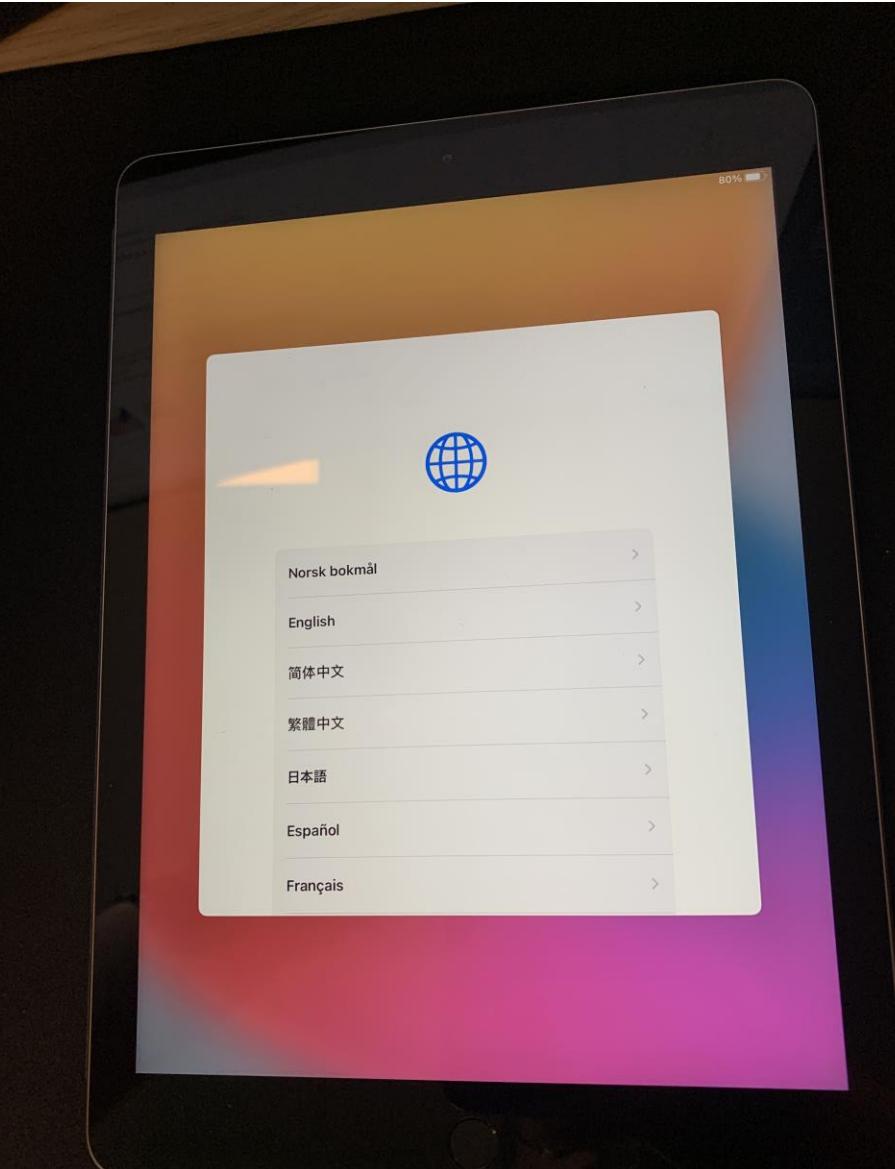

## Land eller region

• Velg « **Norge** ».

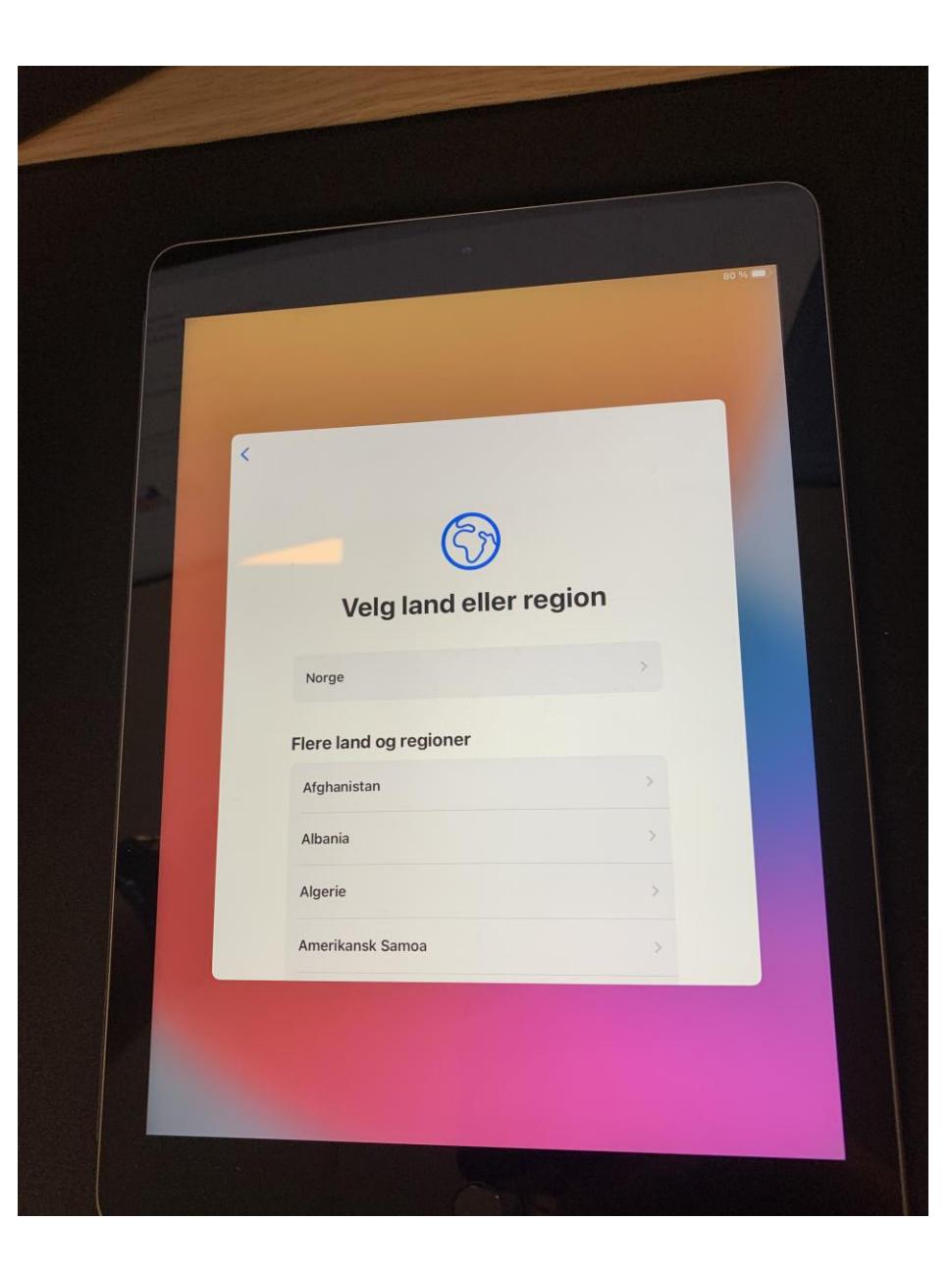

#### Utseende

• Velg « **Fortsett** ».

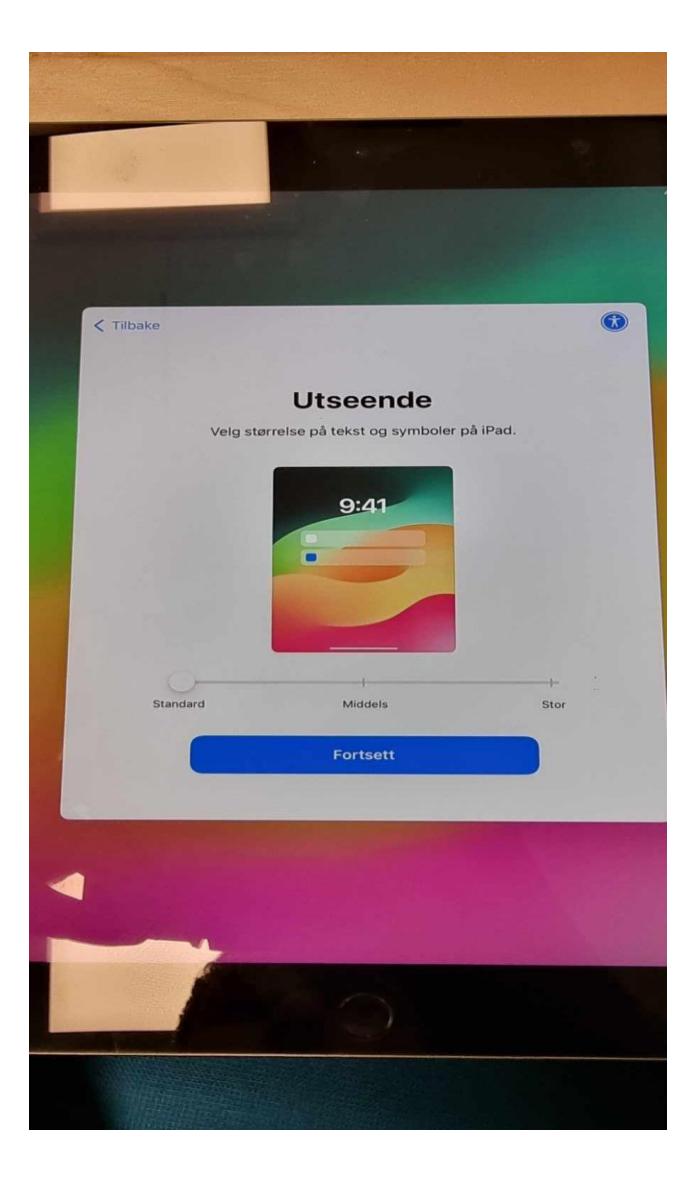

## Hurtigstart

• Velg « **Konfigurer uten en annen enhet** ».

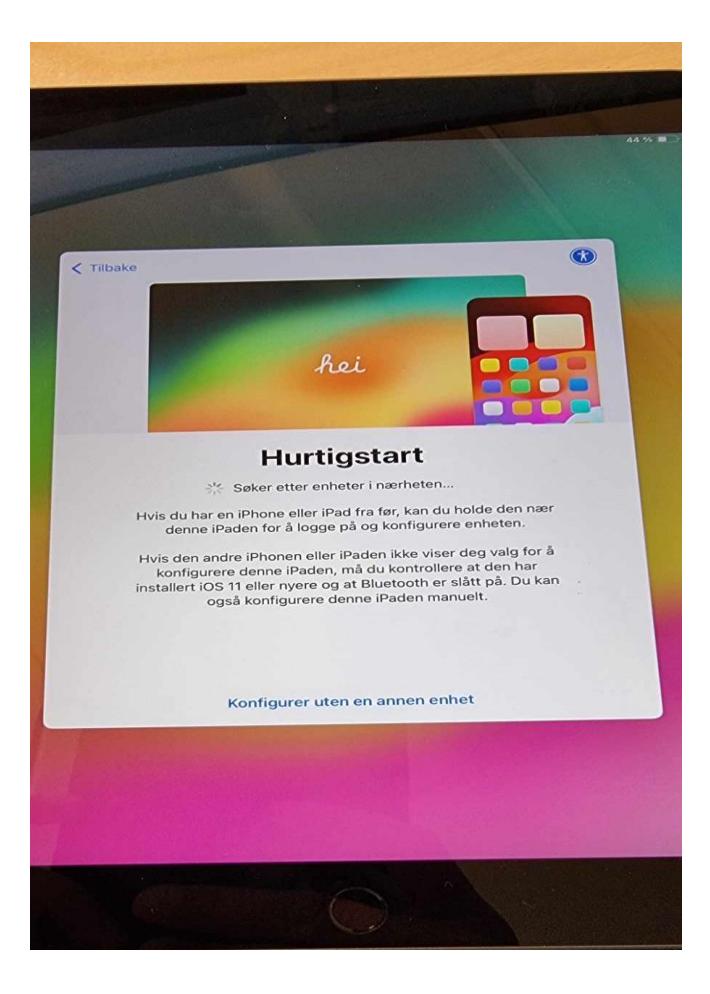

# Skrift- og talespråk

Velg « **Fortsett** ».

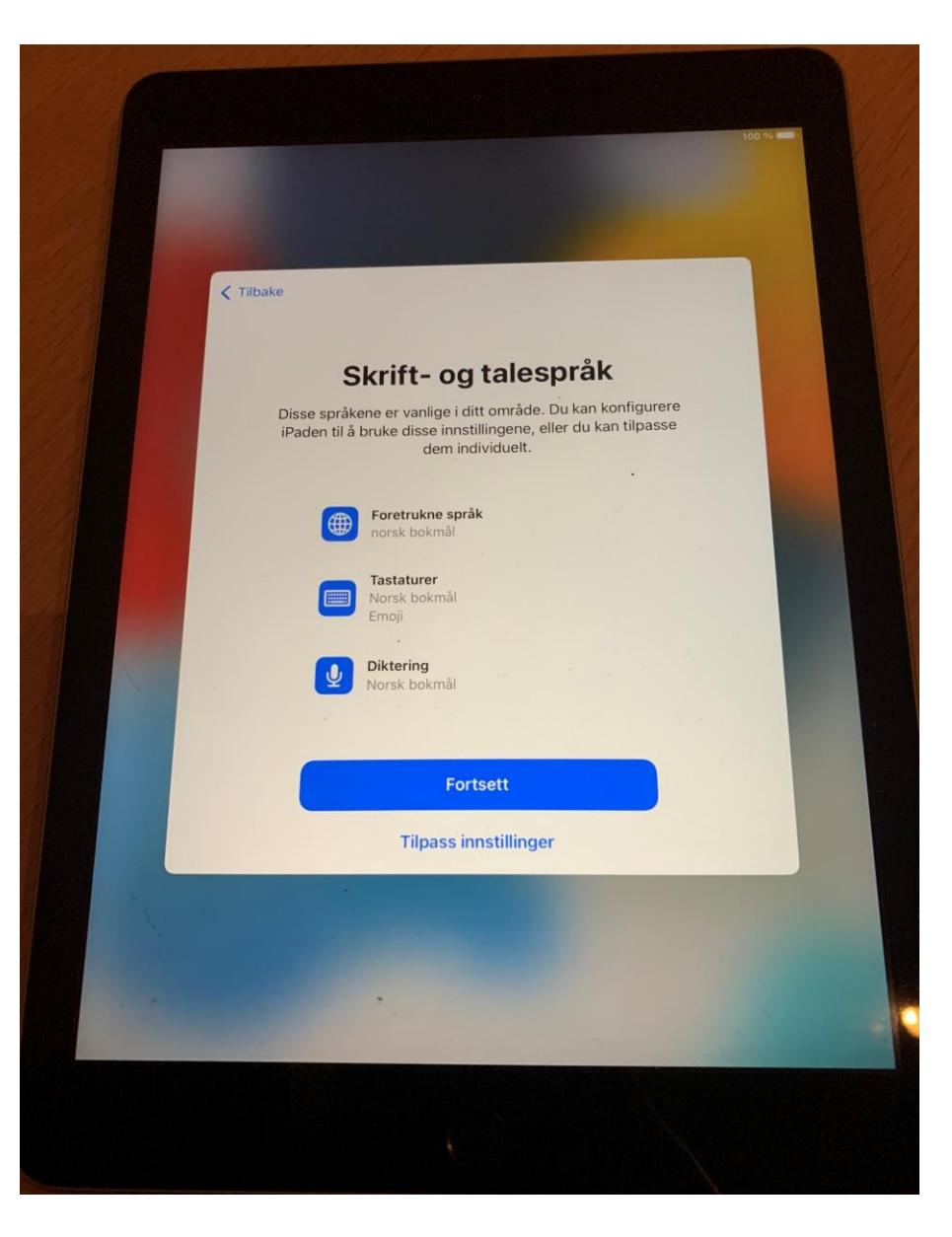

### Velg et Wi-Finettverk

• Velg « **IIT-Gjest** ».

Hvis iPad innrulleres utenfor kommunale lokasjoner, kan hjemmenett benyttes istedenfor.

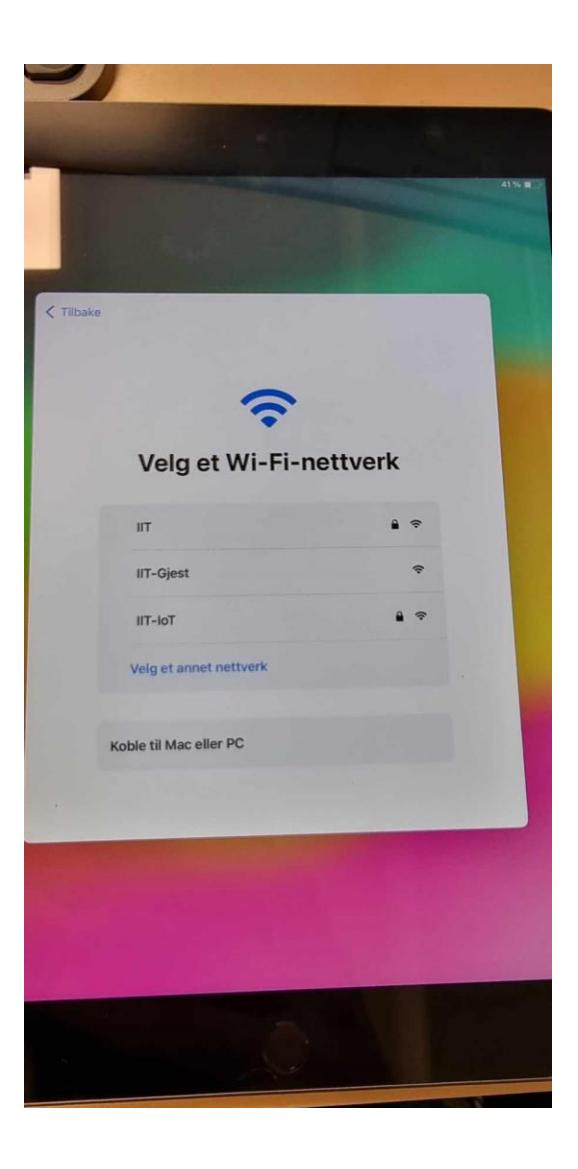

#### Skriv inn navn og telefonnummer

Skriv inn fult navn I øverste felt, og telefonnummer ditt I feltet nedenfor.

Hak av for "I accept the terms of use", og klikk på Register.

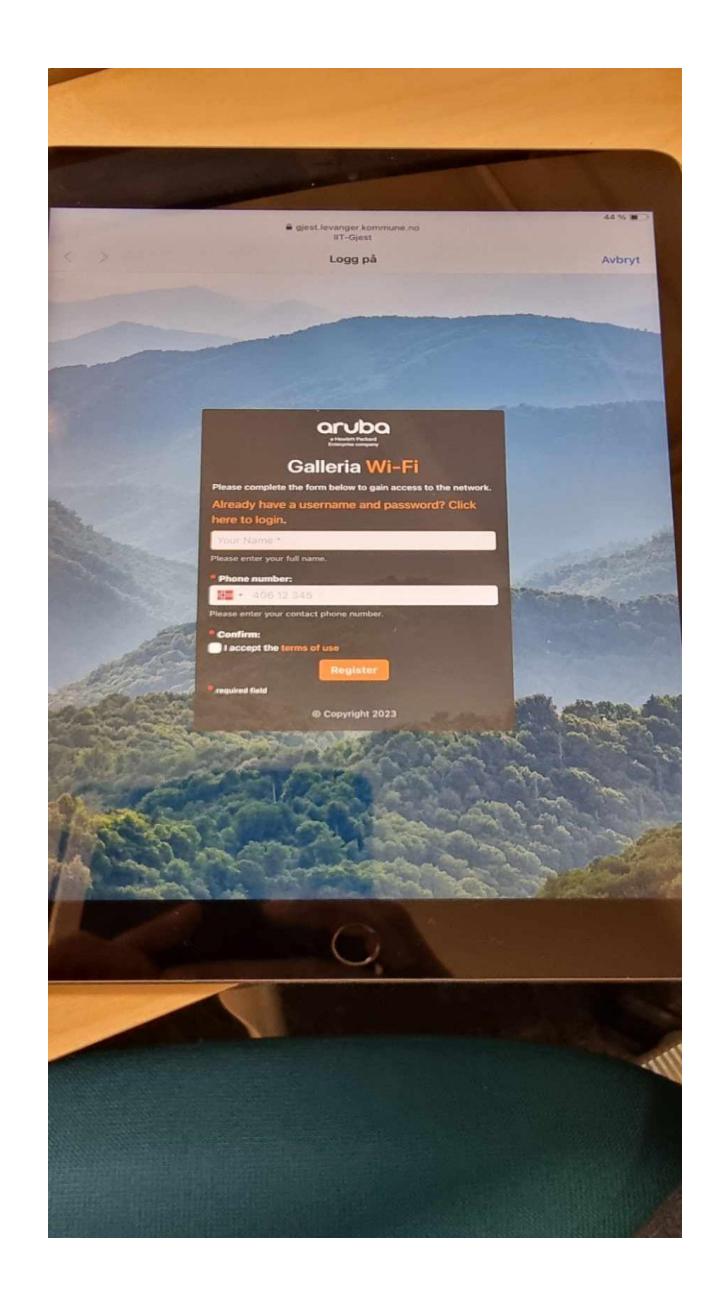

## Click here to login

- Du vil få opp et vindu med informasjom om at du vil motta en SMS med påloggingsinformasjon – se bilde.
- Trykk på "Click here to login".

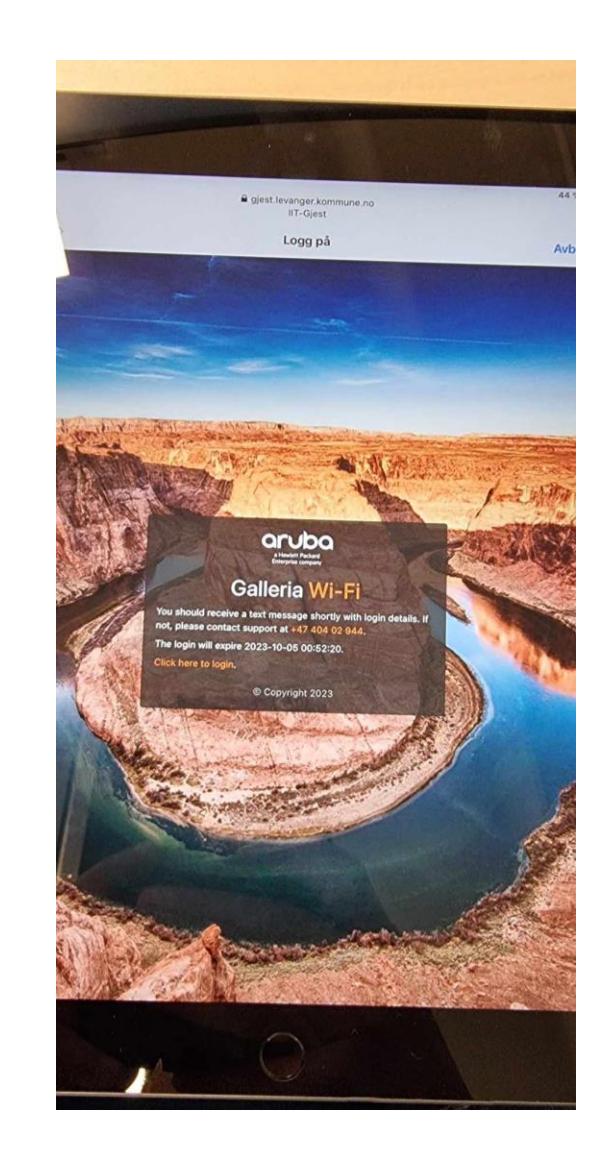

## Brukernavn og passord

• Du mottar en SMS med brukernavn og passord. Logg på med denne informasjonen.

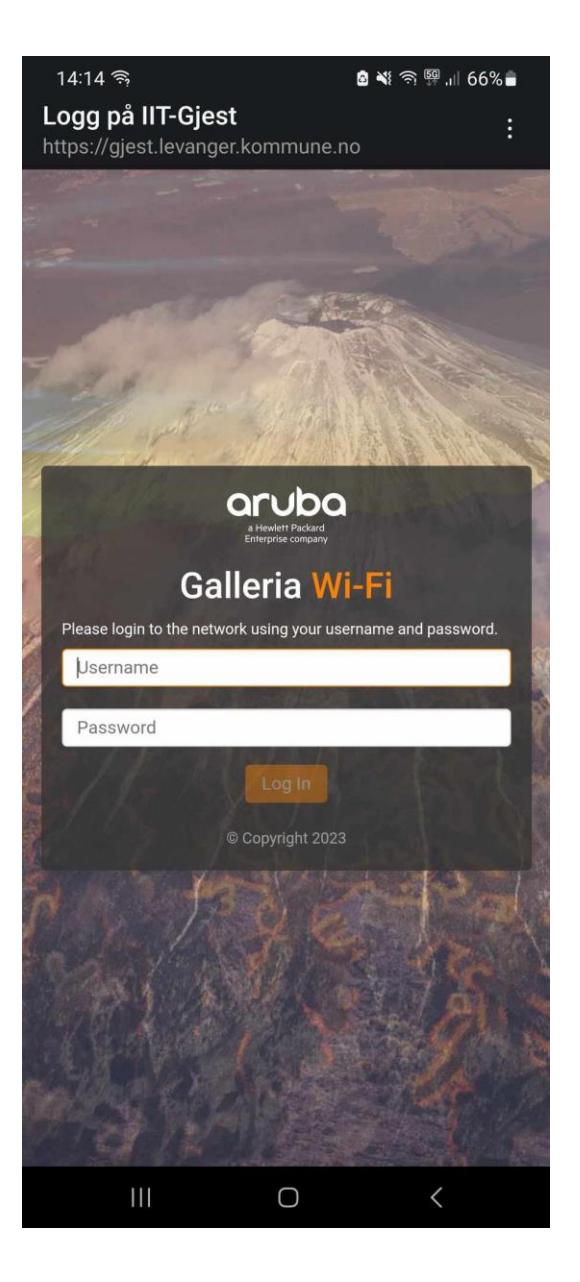

### WiFi er i orden

• Bilde som dukker opp etterpå bekrefter at du har kommet på nett – Trykk "Ferdig" oppe I høyre hjørne.

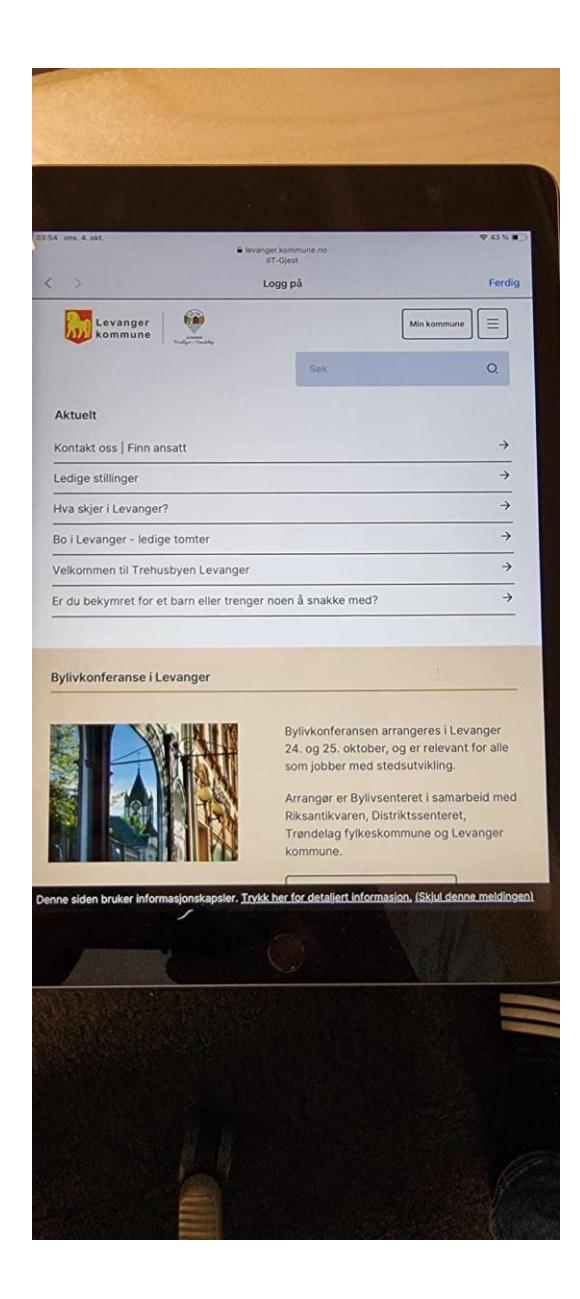

# IIT-Gjest

• Når bildet ser slik ut, trykk "Fortsett".

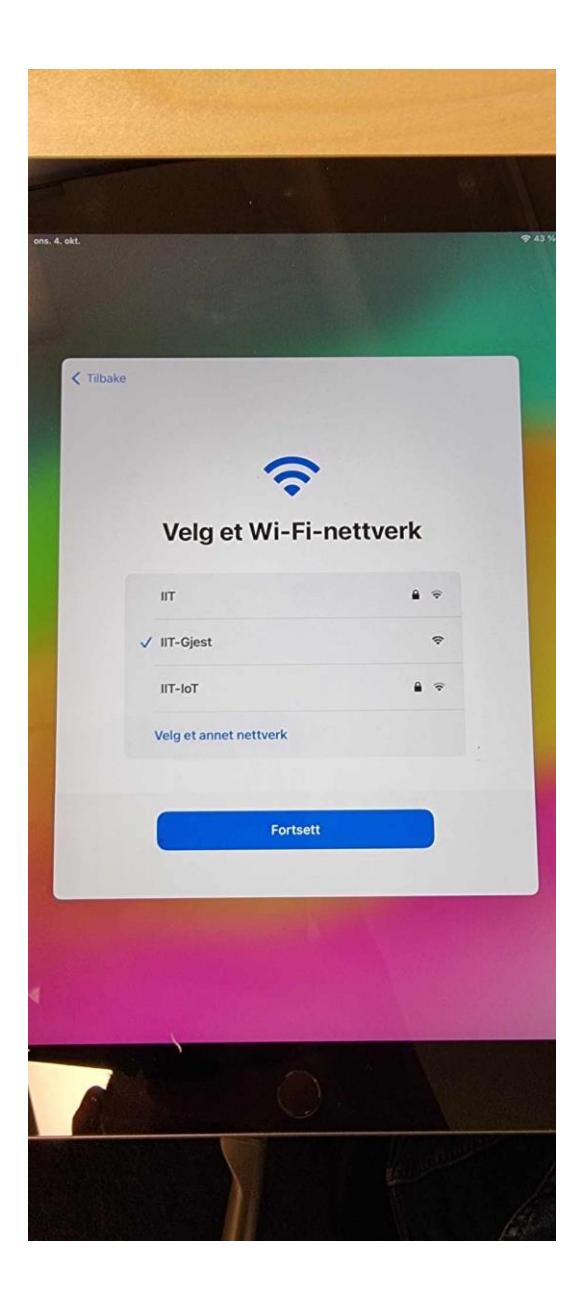

### Aktivering av iPad

• Dette kan ta noen minutter. Her trenger du ikke å gjøre noe.  $\bullet$ 

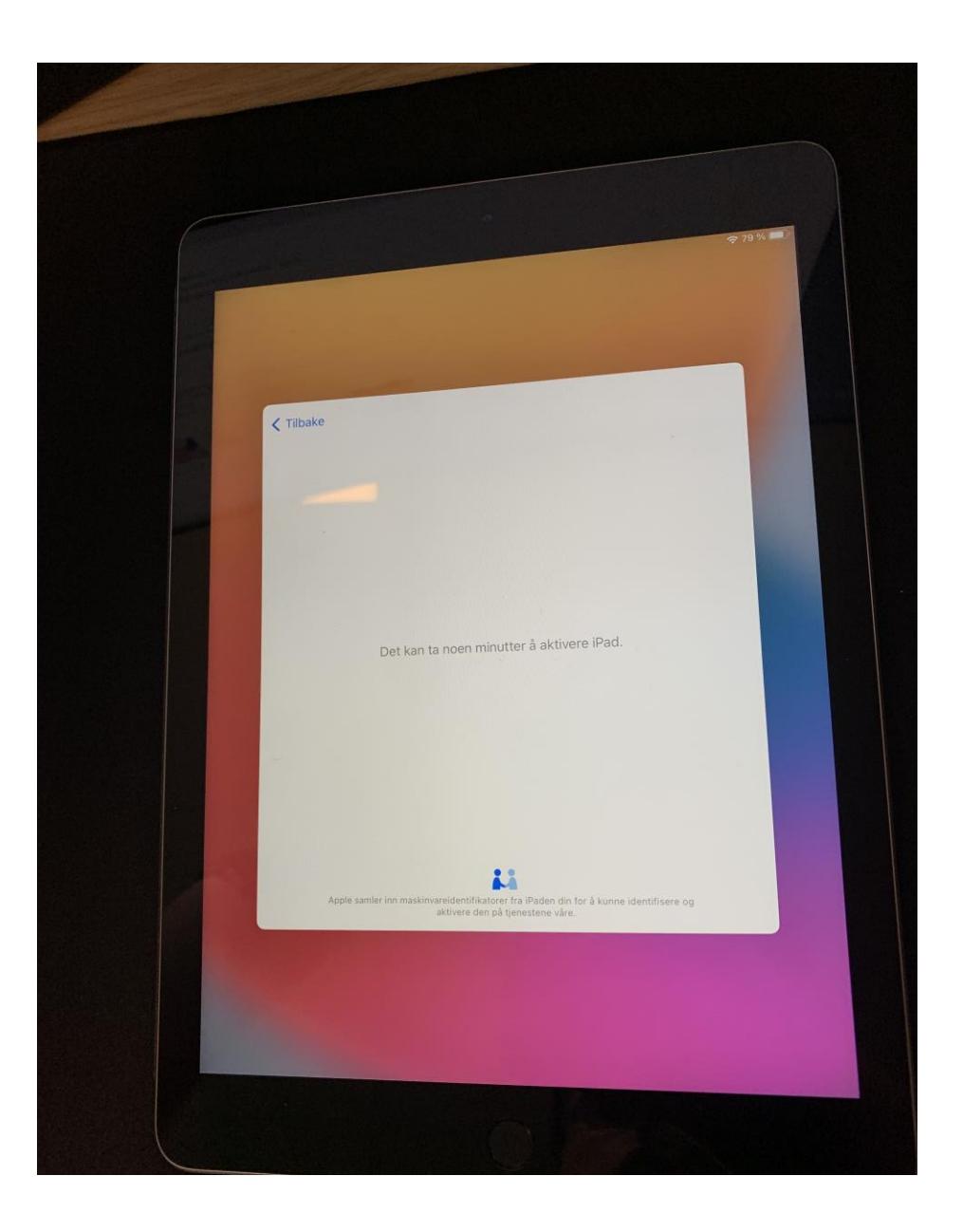

## Ekstern administrering

• Trykk « **Registrer iPaden** ».

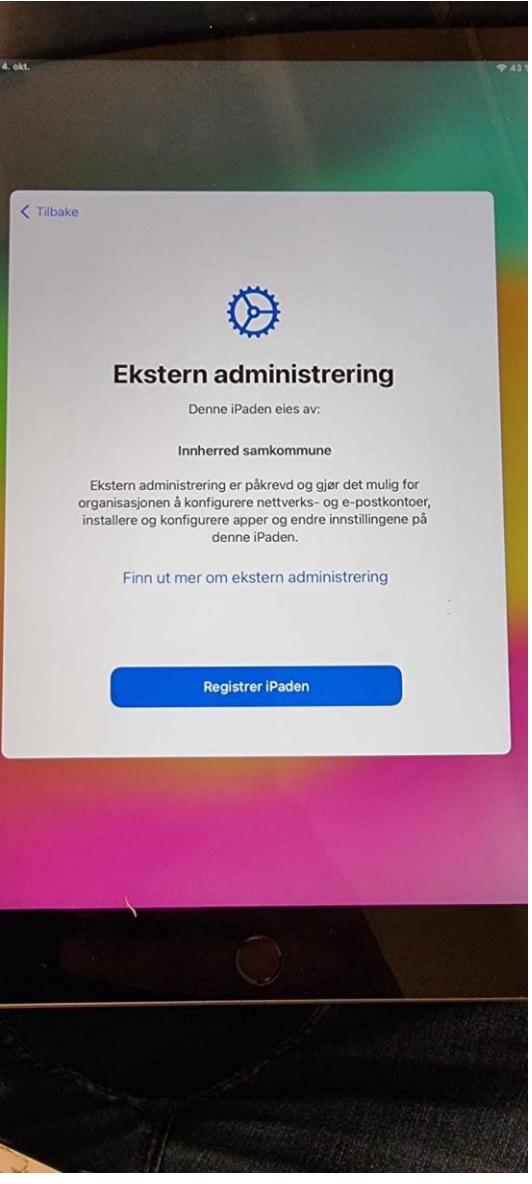

### Konfigurerer iPad

• iPad-en henter konfigurasjon. Her trenger du ikke å gjøre noe.  $\mathbf{\mathbb{C}}$ 

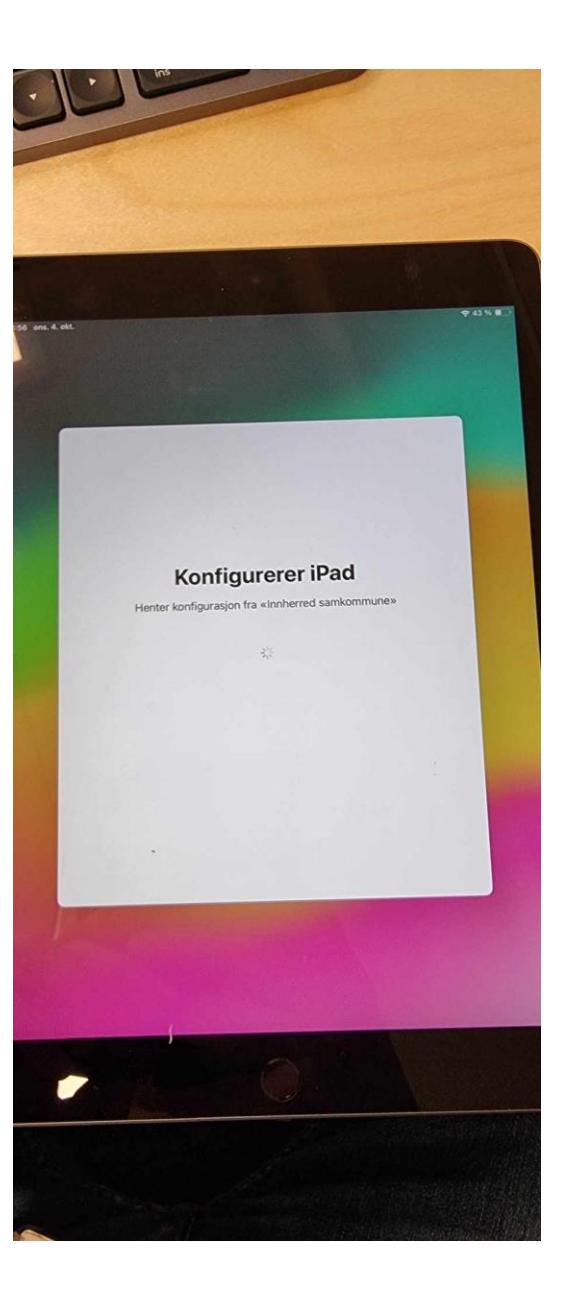

## Opprett en kode

• Skriv inn en kode på seks siffer, og gjenta.

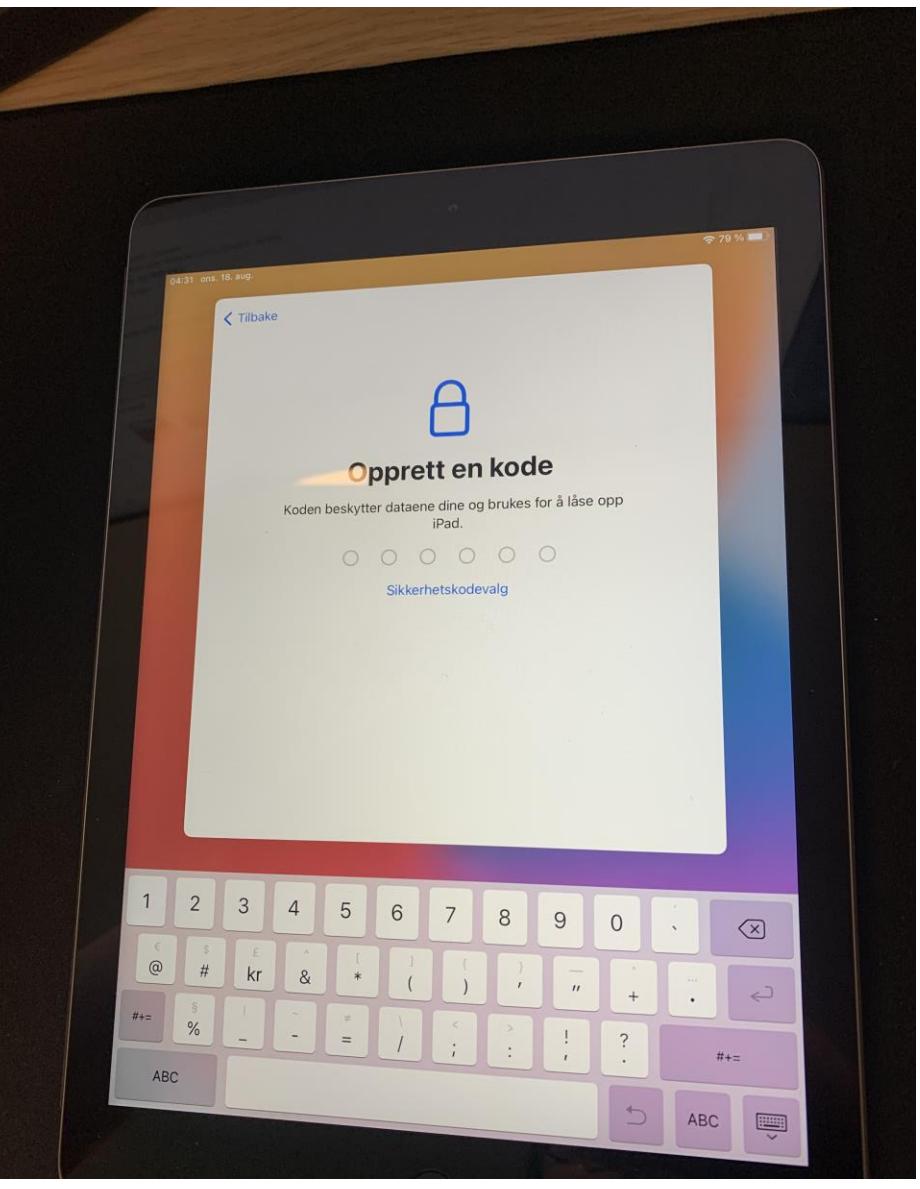

## Stedstjenester

• Trykk på « **Aktiver stedstjenester** ».

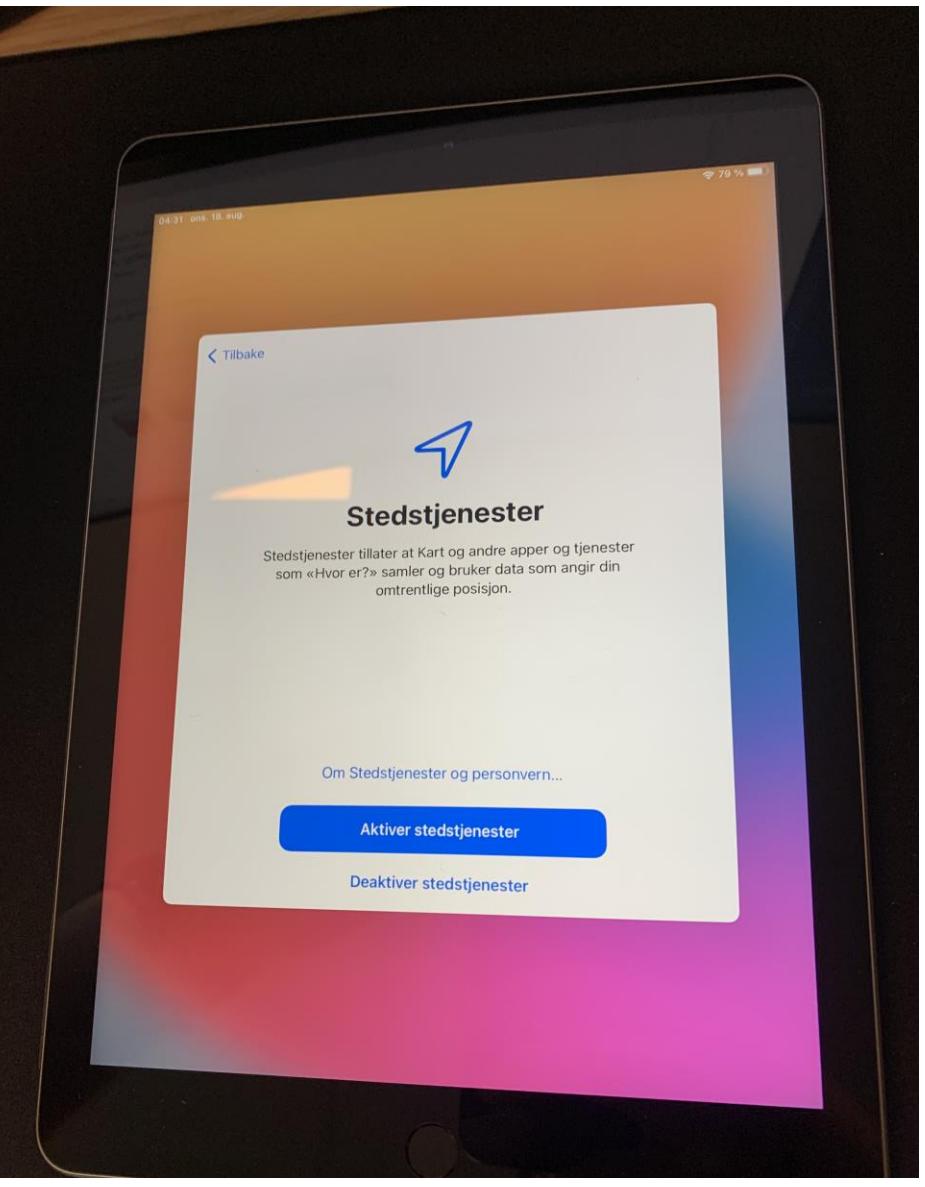

## Firmaportal

• Påloggingsbildet skal bare «dukke» opp på skjermen, men om ikke det skjer – trykk på ikonet for Firmaportal og logg på.

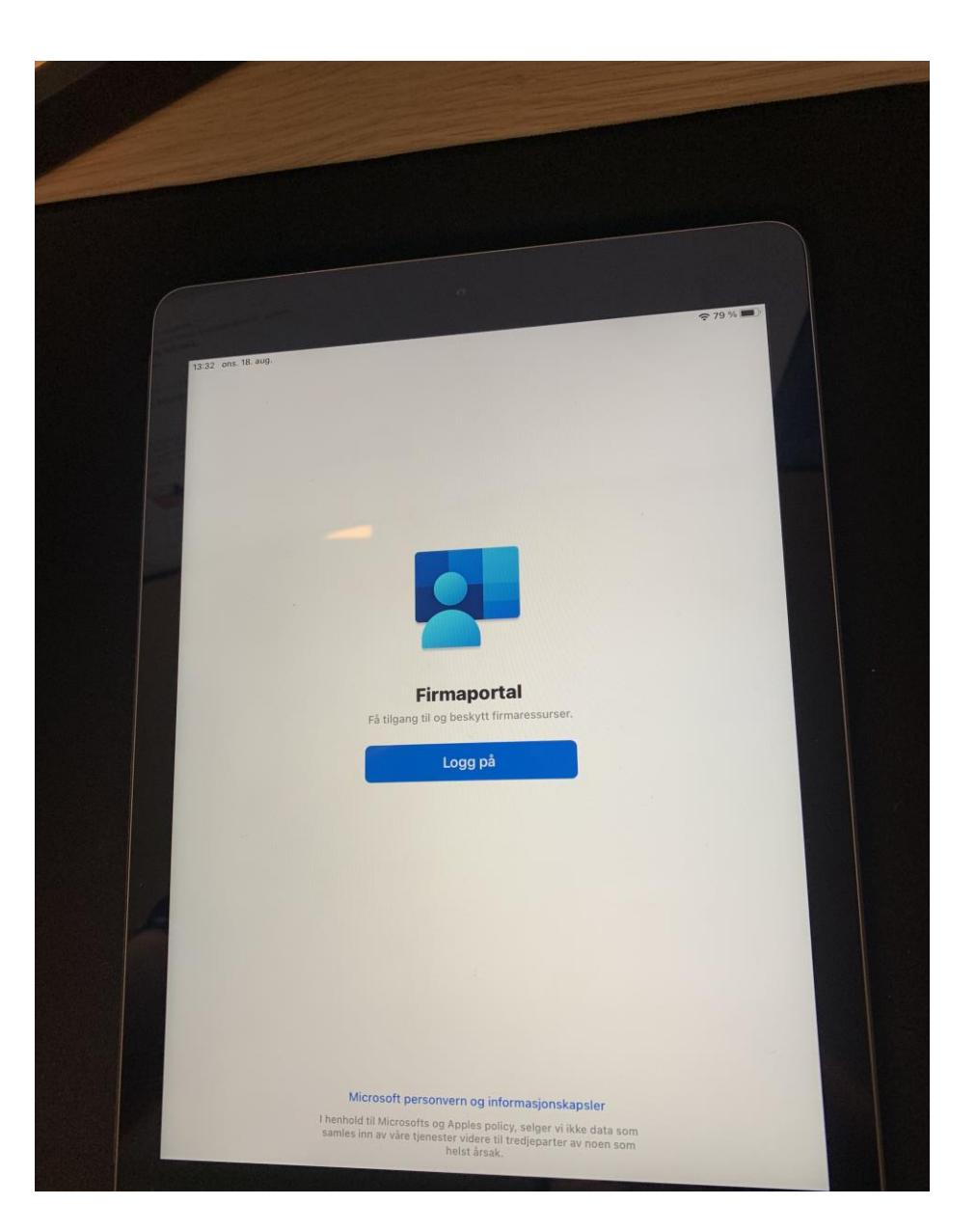

## Logg på Microsoft

- Skriv inn din epostadresse og trykk « **Neste** ».
- Skriv så inn ditt passord og trykk « **Logg på** ».

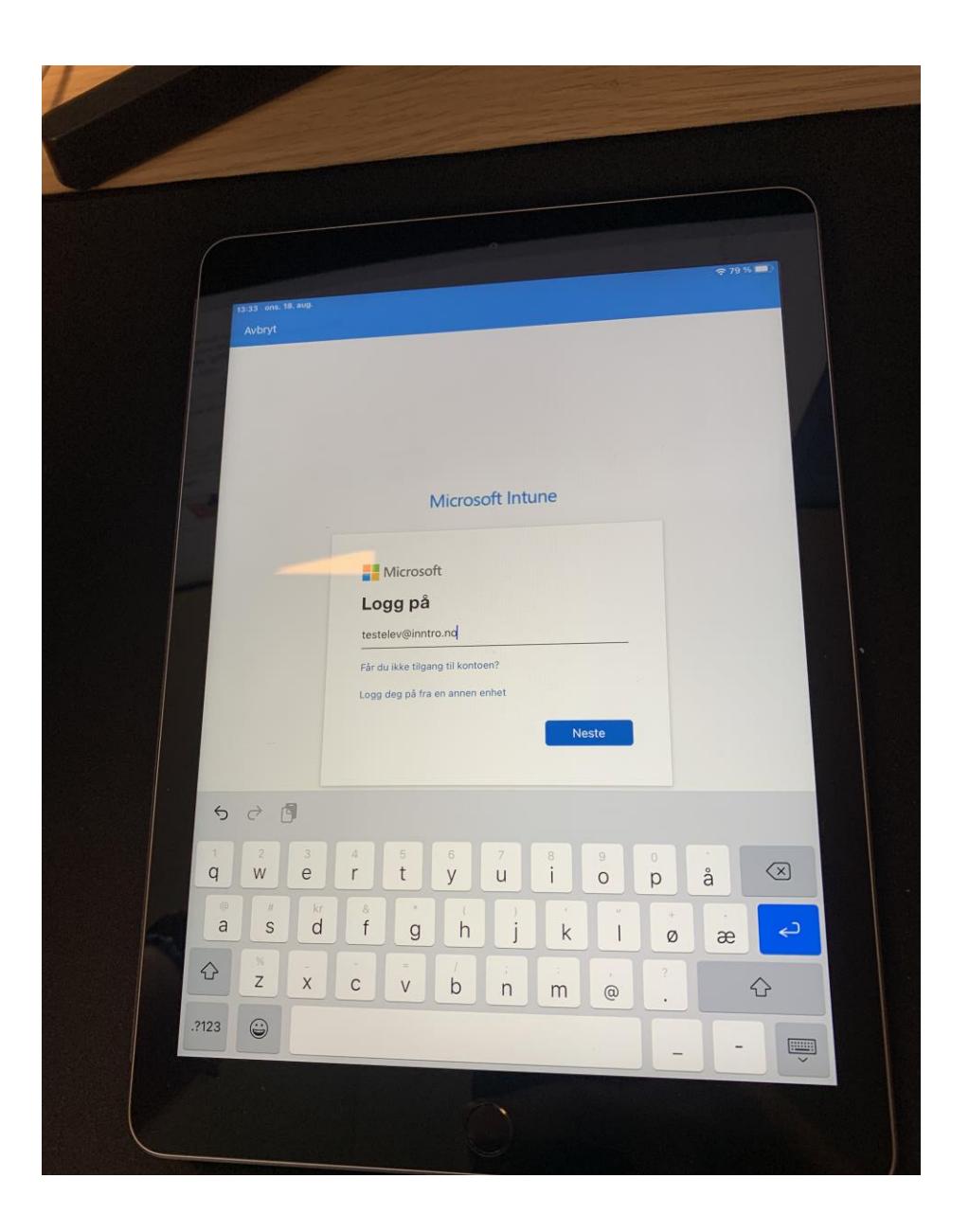

#### Bli varslet slik at du ikke mister tilgang

• Trykk « **OK** ».

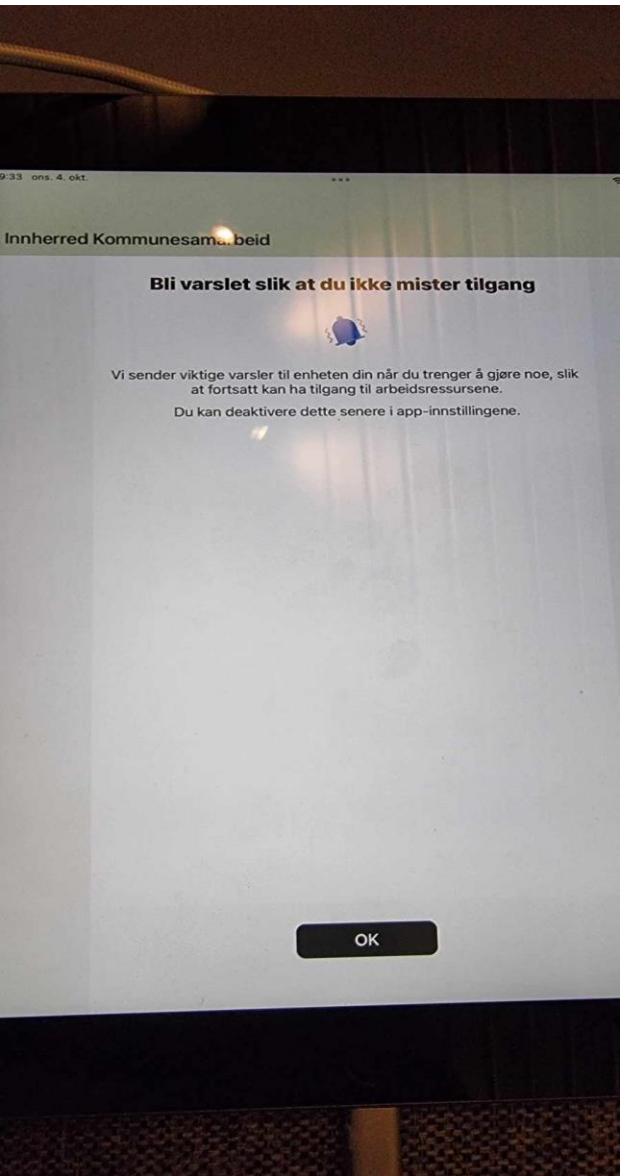

#### Firmaportal vil sende deg varslinger

• Trykk « **tillat** ».

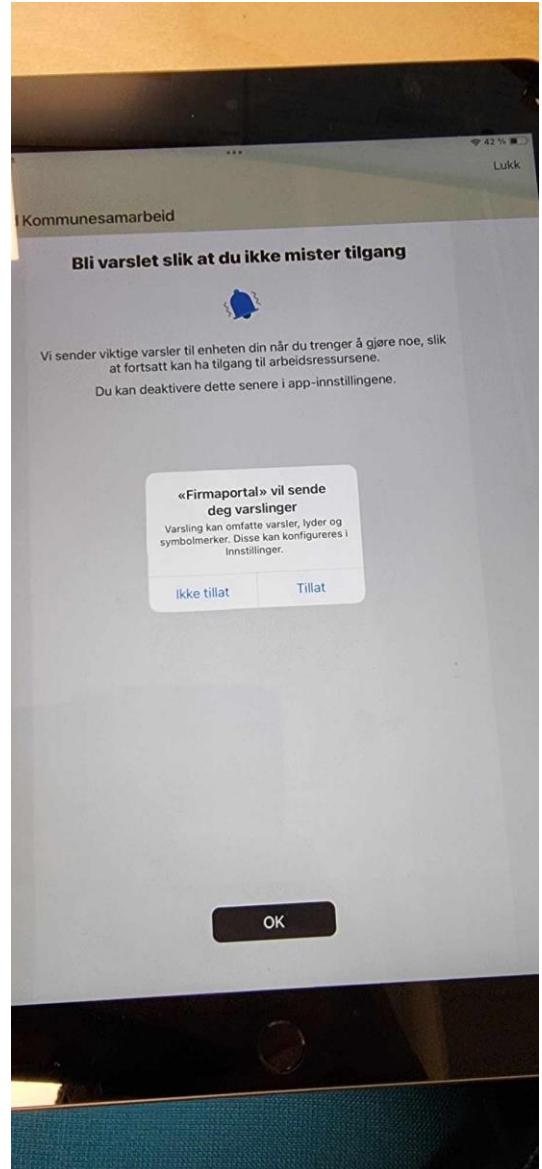

#### Konfigurerer tilgang for Innherred kommunesamarbeid

Trykk « **Start** ».

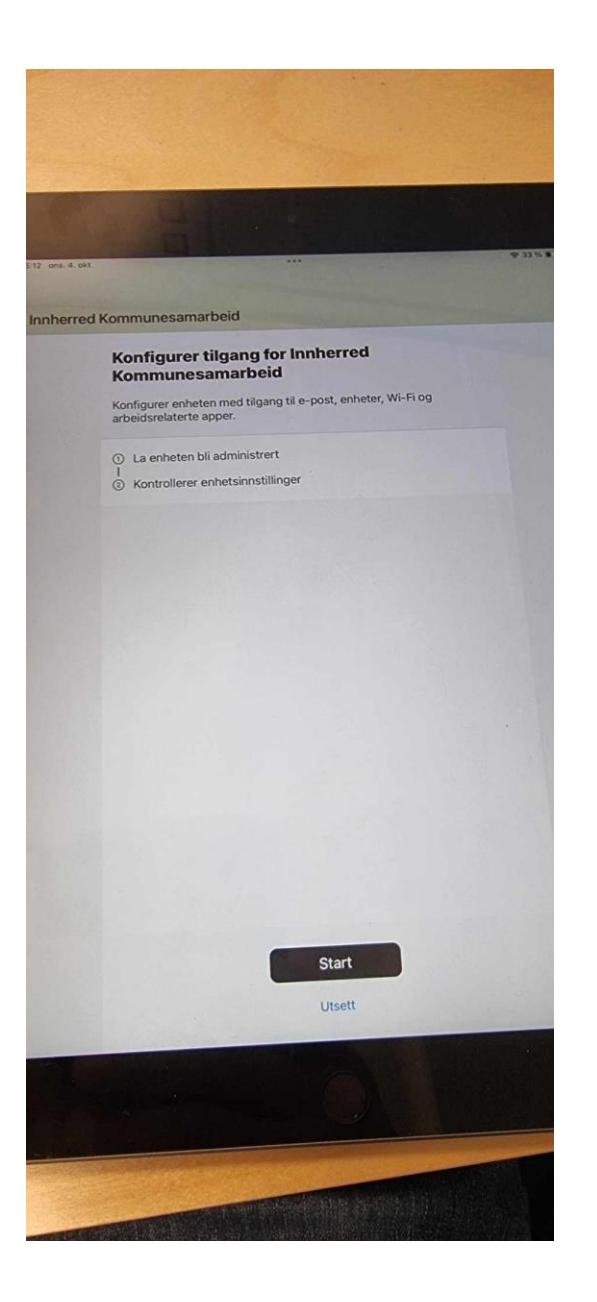

Velg den beste kategorien for denne enheten

Velg « **ipad** » - Fortsett.

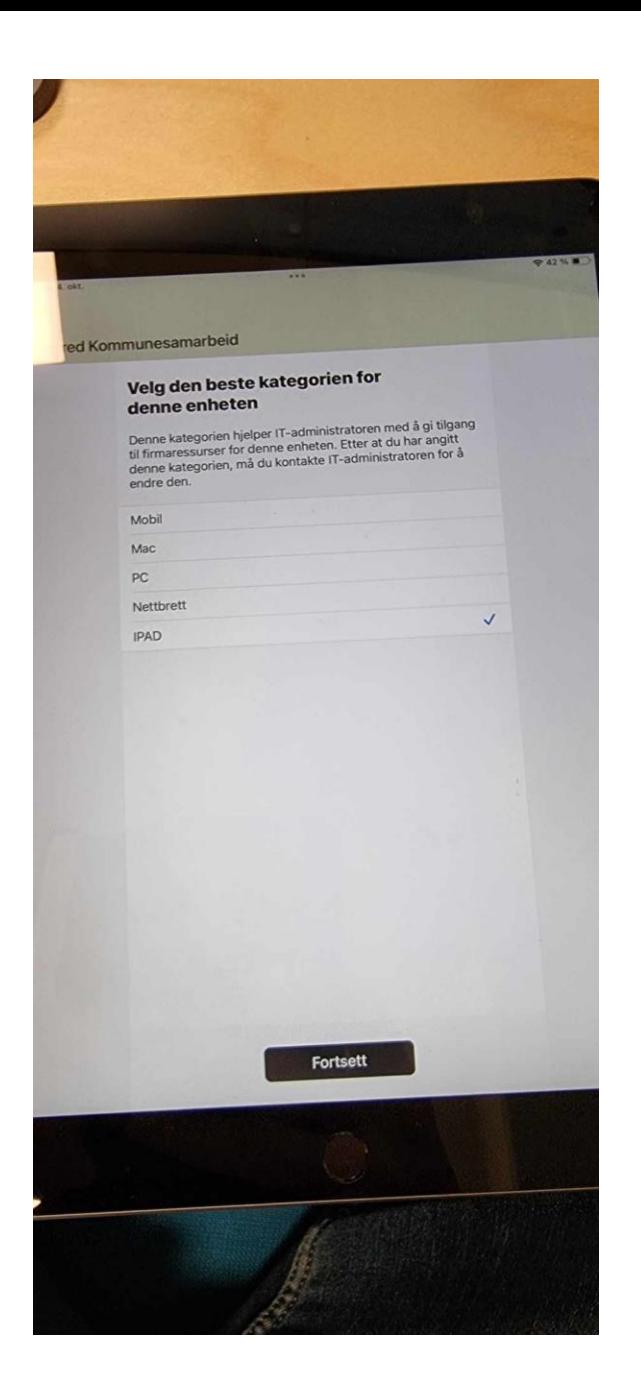

#### Konfigurerer tilgang for Innherred kommunesamarbeid

Trykk « **Fortsett** ».

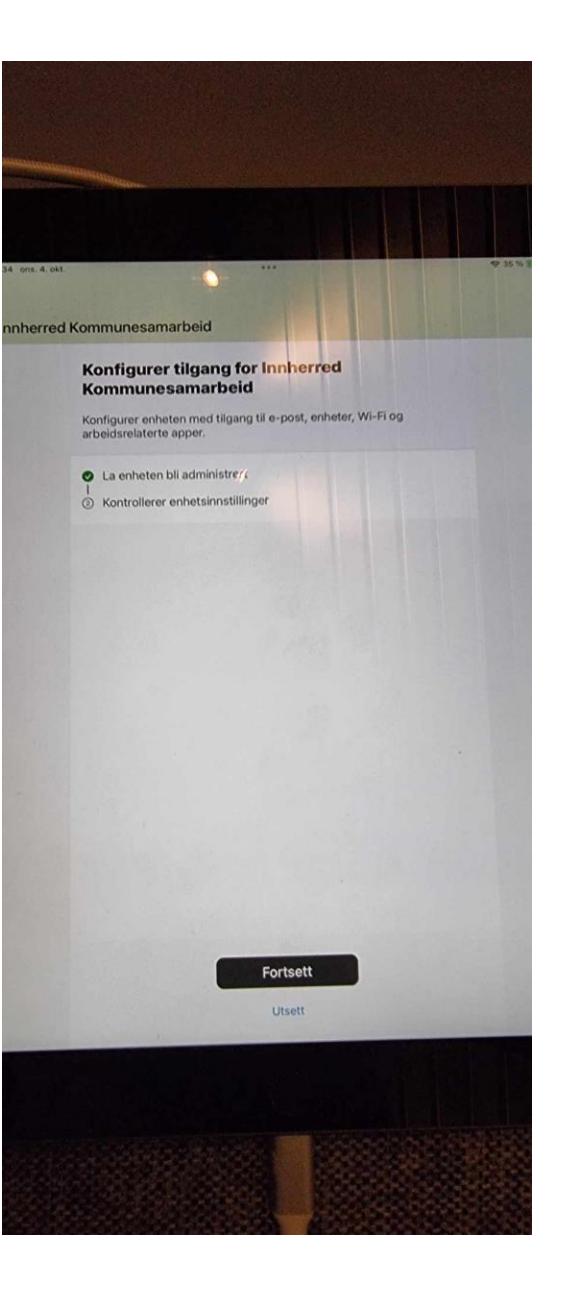

#### Appoppdatering

Dukker det opp en melding om "appoppdatering" opp på skjermen – trykk "Oppdatter".

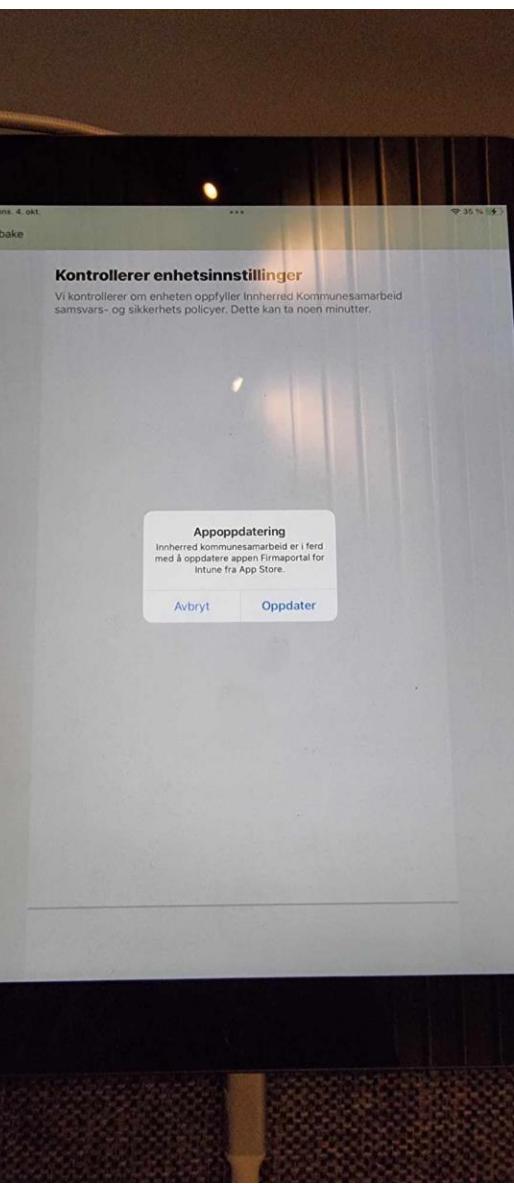

#### Kontrollerer enhetsinnstillingene

• Dette kan ta opp til fem minutter. ☕

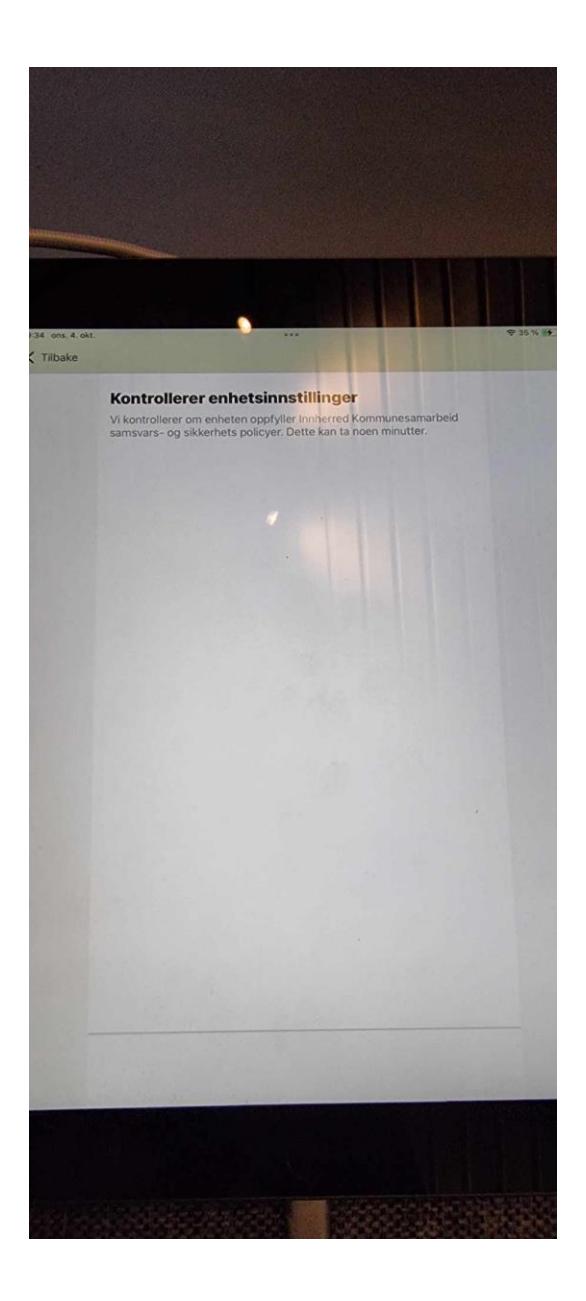

## Du er klar!

• Trykk « **Fullført** ».

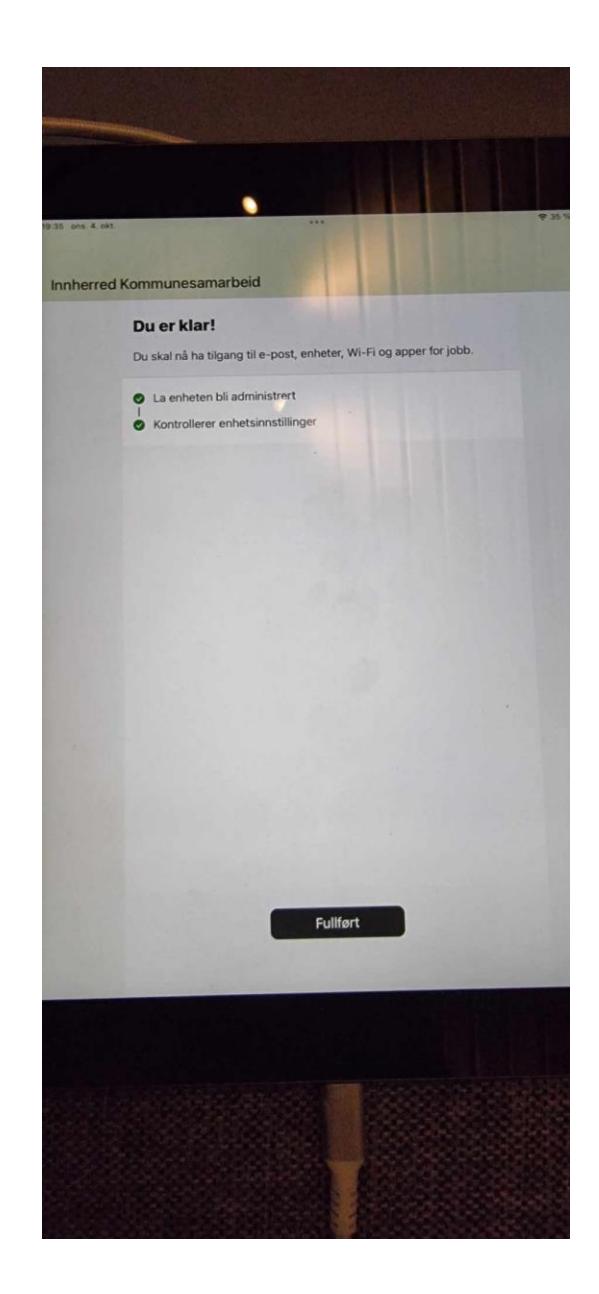

### iPad-en er ferdig innrullert! &

- Du kan nå lukke Firmaportalen.
- Applikasjoner vil nå installeres.
- iPad-en vil være klar til bruk innen 5-15\* minutter
	- \* Hvor lang tid kommer an på antallet apper som installeres.

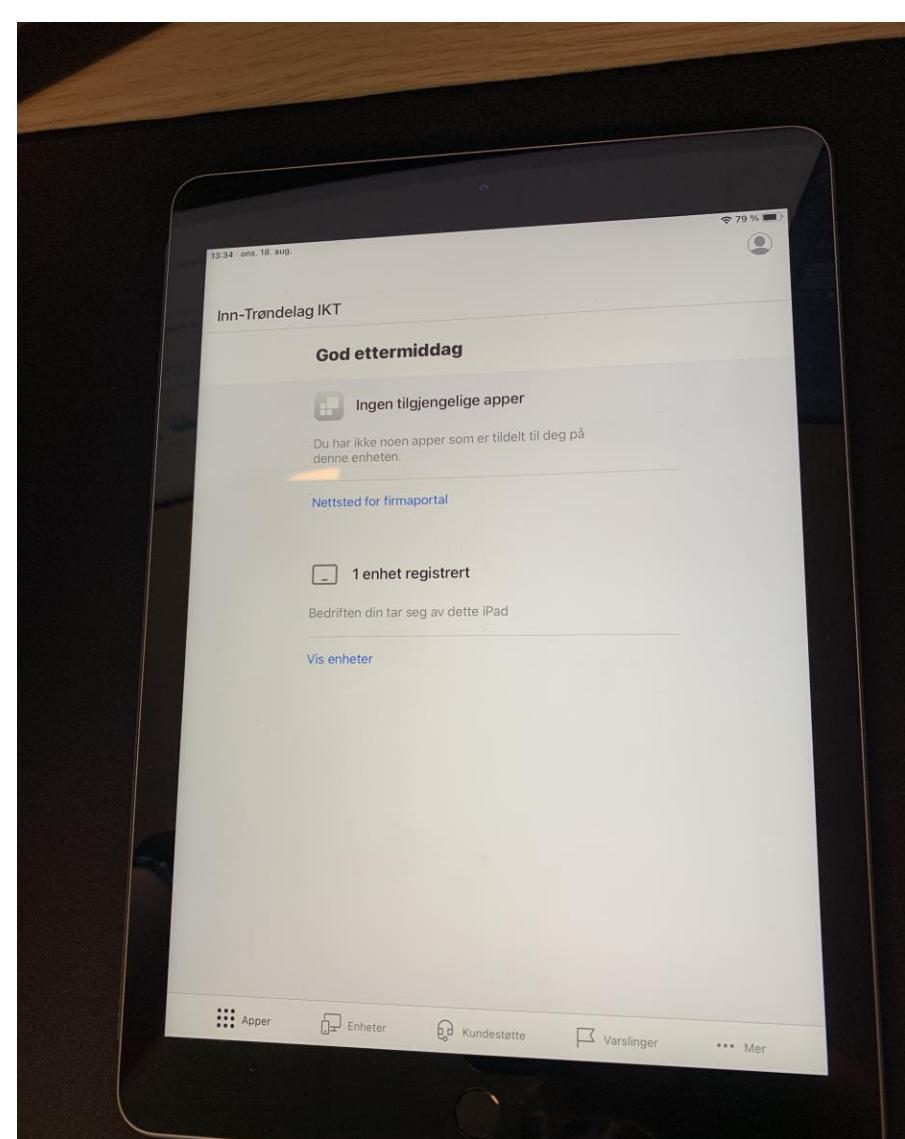